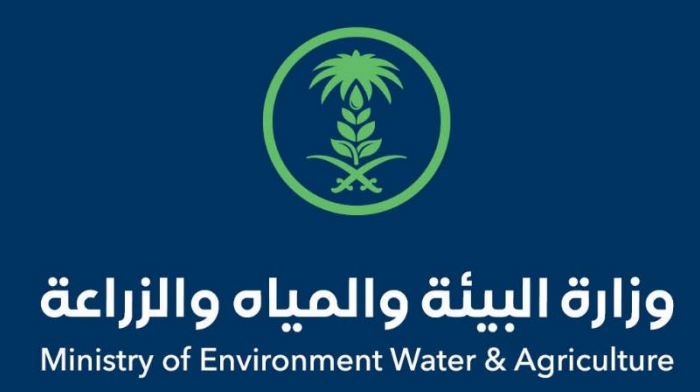

# دليل استخدام

# **طلب موعد لزيارة العيادة البيطرية**

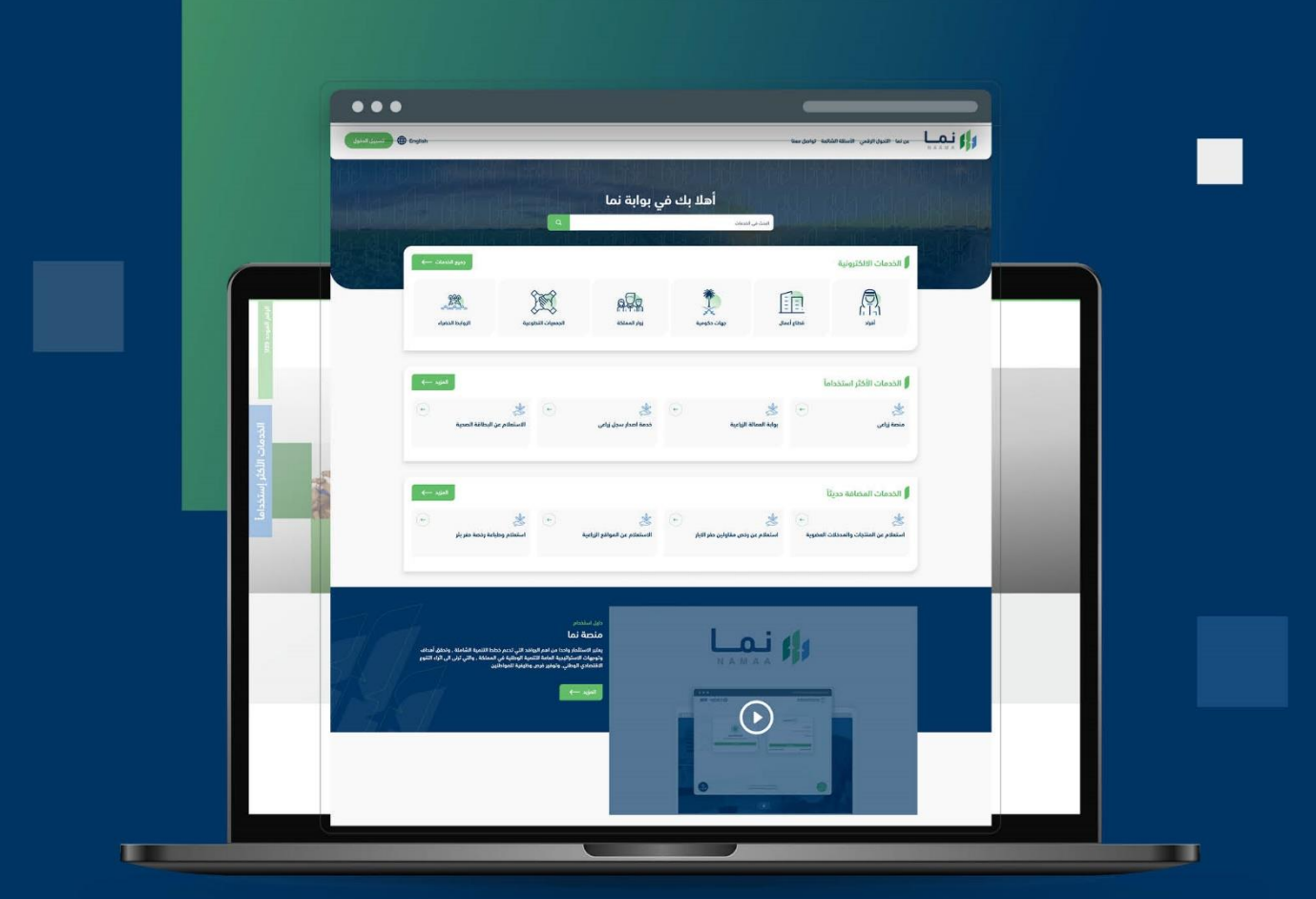

الإدارة العامة لتقنية المعلومات والتحول الرقـمى General Directorate of Information Technology & Digital Transformation

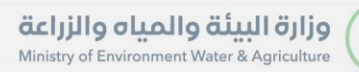

**KRANK** 

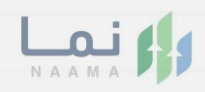

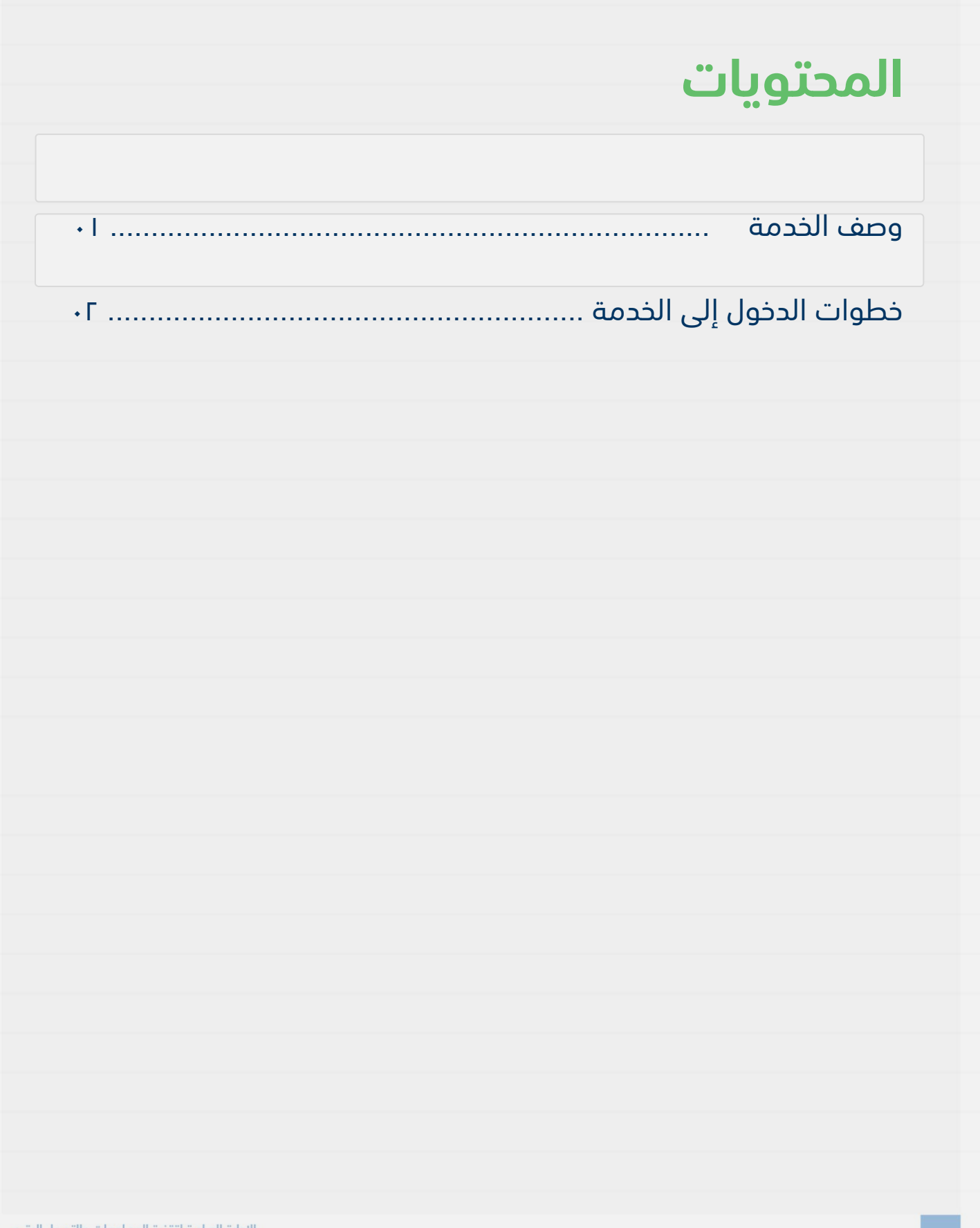

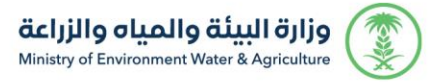

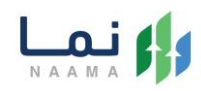

### **وصف الخدمة**

تسمح هذه الخدمة للمواطنين المسجلين والحاصلين على بطاقات صحية بيطرية إلكترونية سارية المفعول طلب نقل البطاقة الصحية من منطقة إلى أخرى في حال نقل الحيوانات الخاصة بهم خارج المنطقة

## **خطوات الدخول على الخدمة:**

.1 الدخول على بوابة نما ثم استعراض خدمات العيادات البيطرية كما يظهر بالشكل التالي:

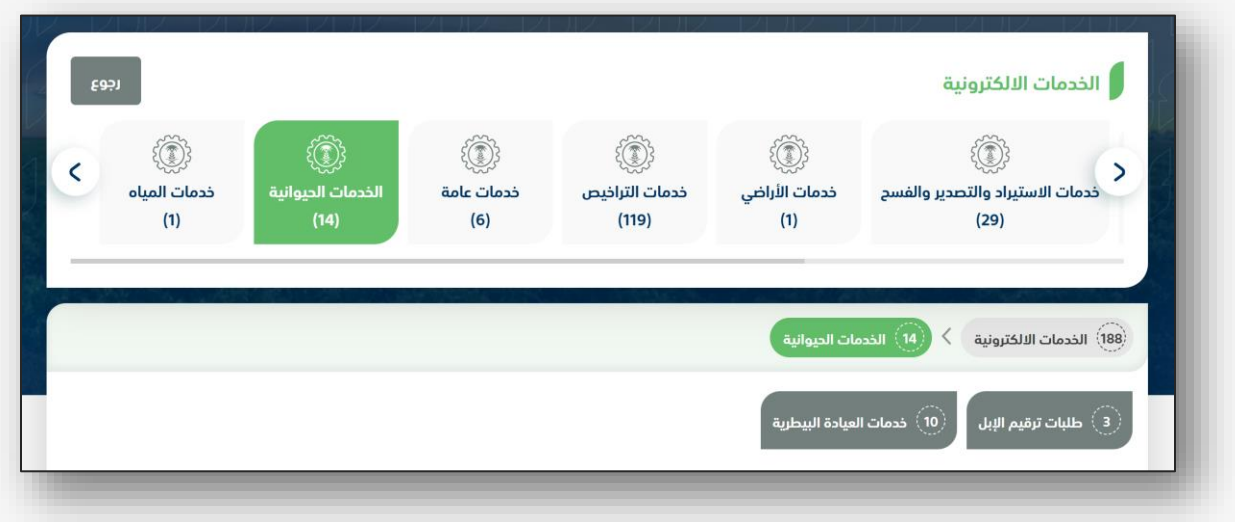

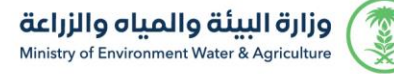

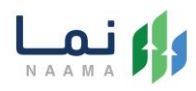

#### .2 ثم الضغط على خدمات طلب موعد لزيارة العيادة البيطرية كما يظهر بالشكل التالي:

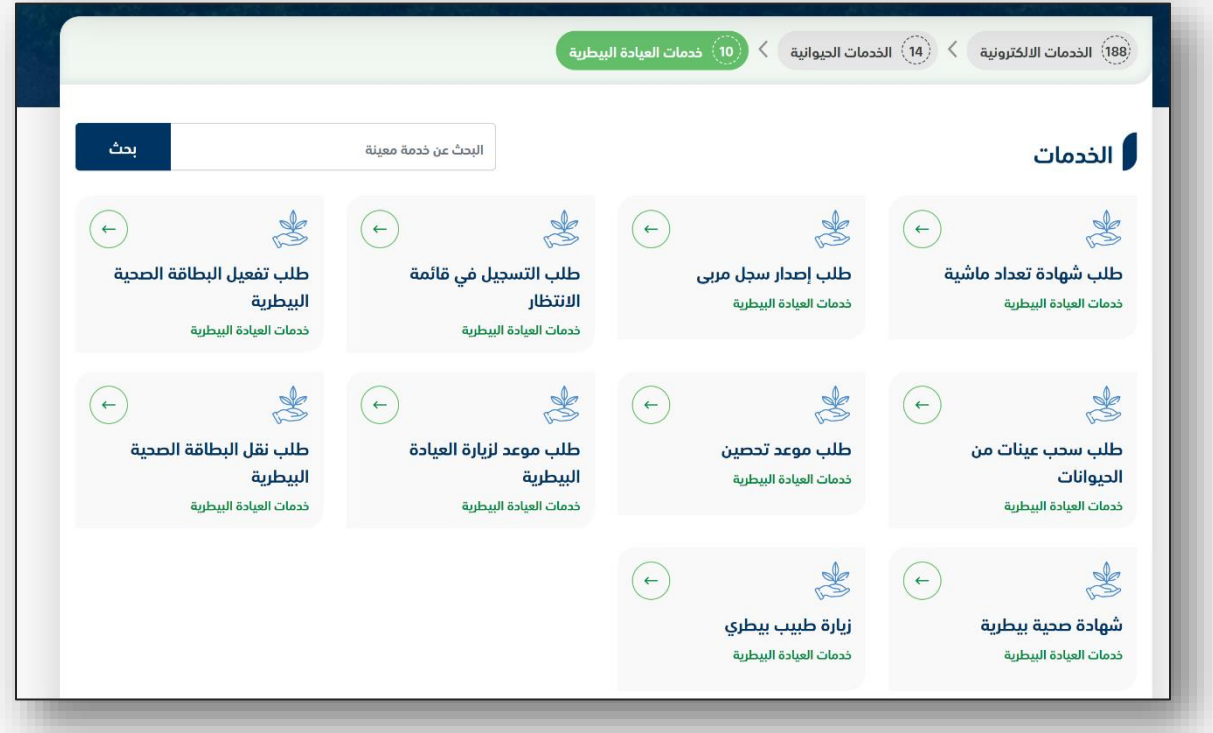

#### .3 ثم الضغط على طلب الخدمة كما يظهر بالشكل التالي:

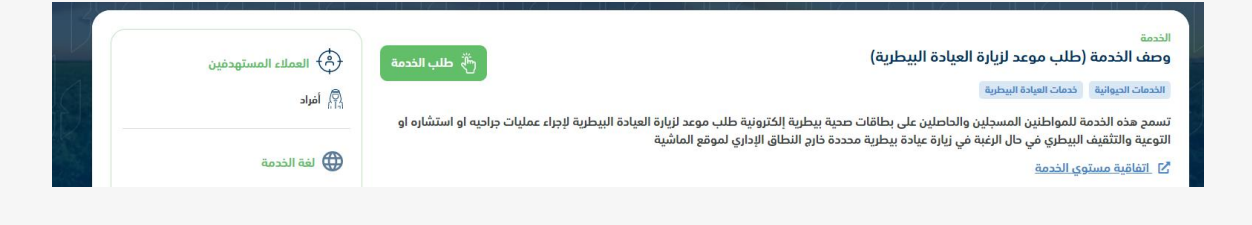

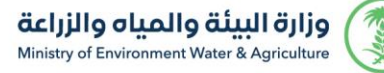

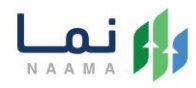

.4 ثم يقوم النظام بعرض شاشة الشروط واالحكام الخاصة بالخدمة كما يظهر بالشكل التالي:

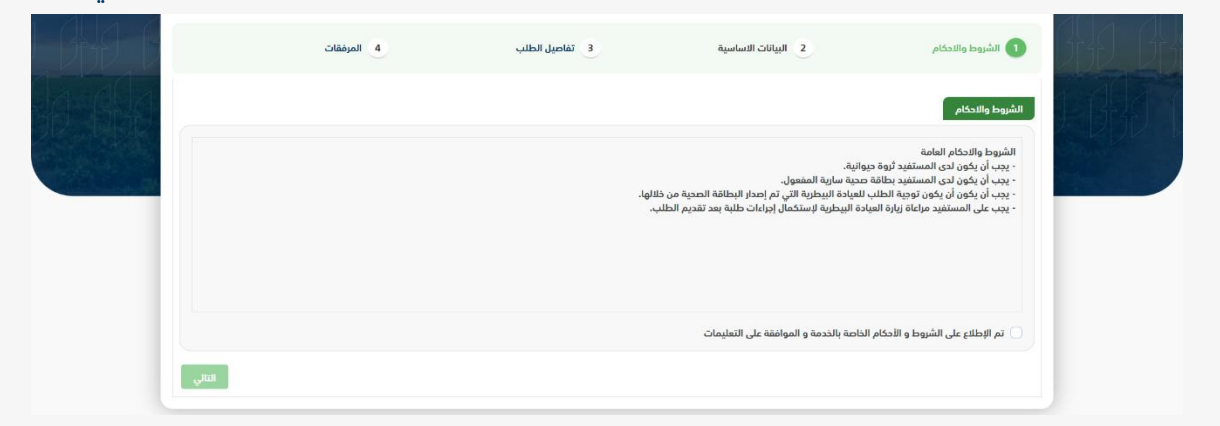

0. بعد الموافقة على الشروط والاحكام ثم ضغط التالي، تظهر شاشة البيانات الأساسية كما

يظهر بالشكل التالي:

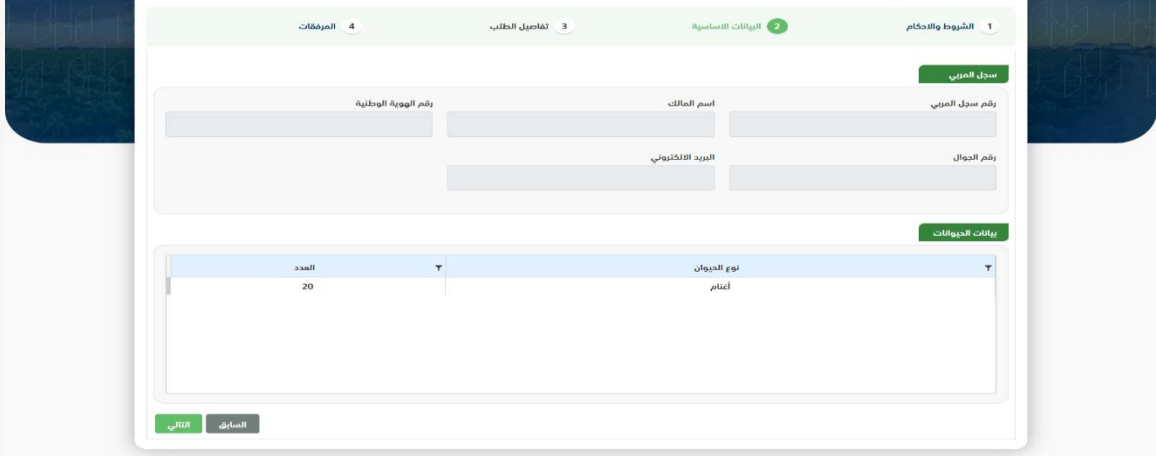

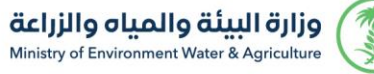

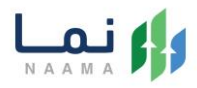

.6 بعد استعراض البيانات األساسية ثم ضغط التالي، يتم عرض شاشة المرفقات كما يظهر بالشكل التالي:

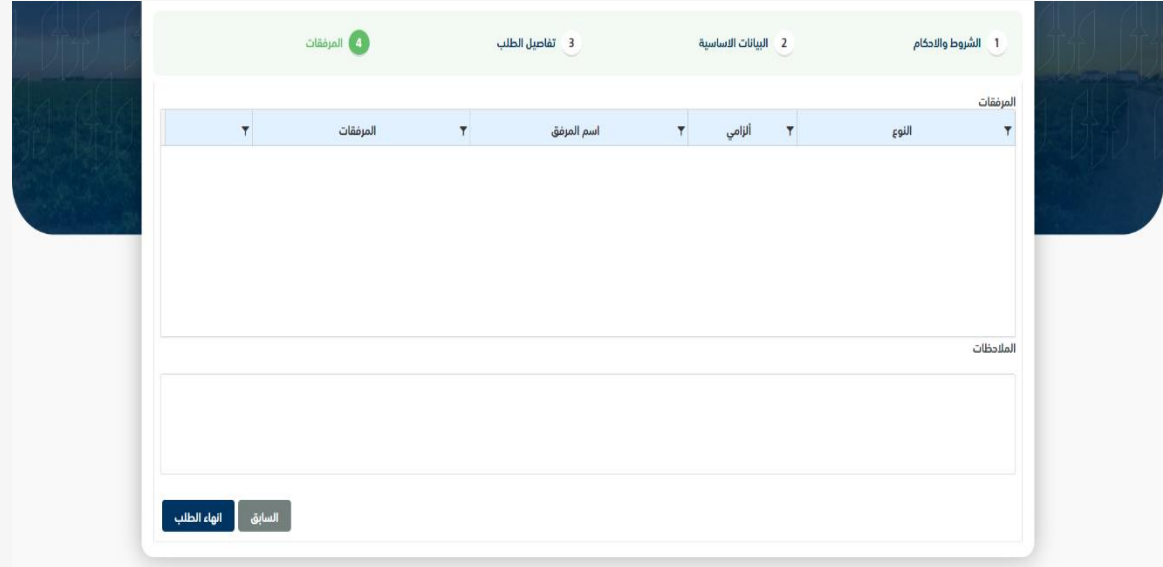

زر السابق: يتيح للمستخدم الرجوع للصفحات السابقة للطلب وتعديل البيانات قبل األرسال. انهاء الطلب: يتيح للمستخدم إرسال الطلب وتظهر رسالة نجاح اإلرسال كما يظهر بالشكل التالي:

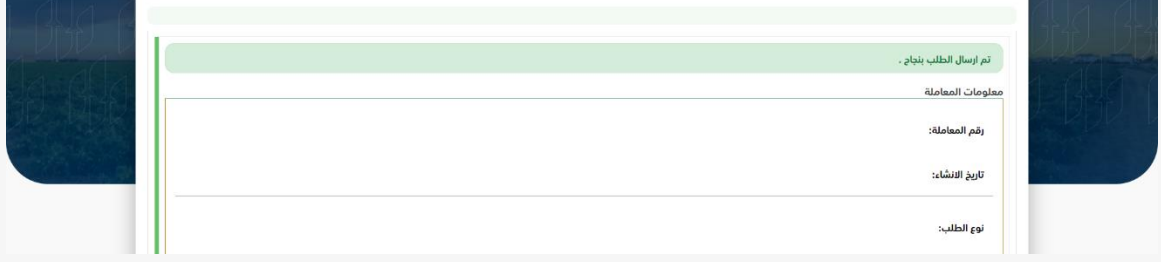

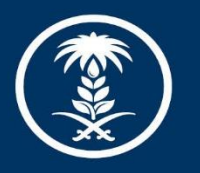

### وزارة البيئة والمياه والزراعة

Ministry of Environment Water & Agriculture

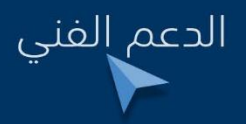

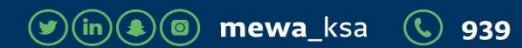